# **راهنمای استفاده از سامانه تغذیه دانشگاه عالمه طباطبائی**

- **-1 از طریق لینک دسترسی صفحه اصلی سایت دانشگاه عالمه طباطبائی،خدمات الکترونیک، اتوماسیون تغذیه ، وارد سامانه تغذیه شوید.**
- -2 **با وارد کردن نام کاربری و رمز عبور مطابق راهنمای زیر به نرم افزار وارد شوید. الزم به ذکر است در اولین ورود نام کاربری دانشجویان شماره دانشجویی و اساتید و کارکنان کدملی )بدون در نظر گرفتن صفرهای اول( و رمز عبور عدد 1 می باشد. بعد از اولین ورود، نسبت به تغییر رمز عبور خود اقدام فرمائید.**
	- -3 **در صورت بروز مشکل و عدم موفقیت در ورود به نرم افزار، با مسئولین اتوماسیون تغذیه تماس حاصل نموده و یا مراجعه فرمائید، شماره تماس مسئولین اتوماسیون تغذیه دانشگاه بشرح زیر می باشد:**

**تلفن مستقیم 33343744 ، 39489387 و یا داخلی 9387**

**-4زمان رزرو غذا تا 44ساعت بعد )از ساعت 14 هر روز برای 44 ساعت بعد بوده و برای روز شنبه تا ساعت 11 روز پنجشنبه هفته قبل (امکان پذیر است.** 

**-5زمان پس دادن غذا ی رزرو شده تا 44 ساعت قبل ) ساعت 14 هر روز برای 44 ساعت بعد مقدور است.**

**-6 برای دریافت غذا به همراه داشتن کارت تغذیه) کارت چند منظوره( الزامی می باشد.**

#### **ورود به نرم افزار**

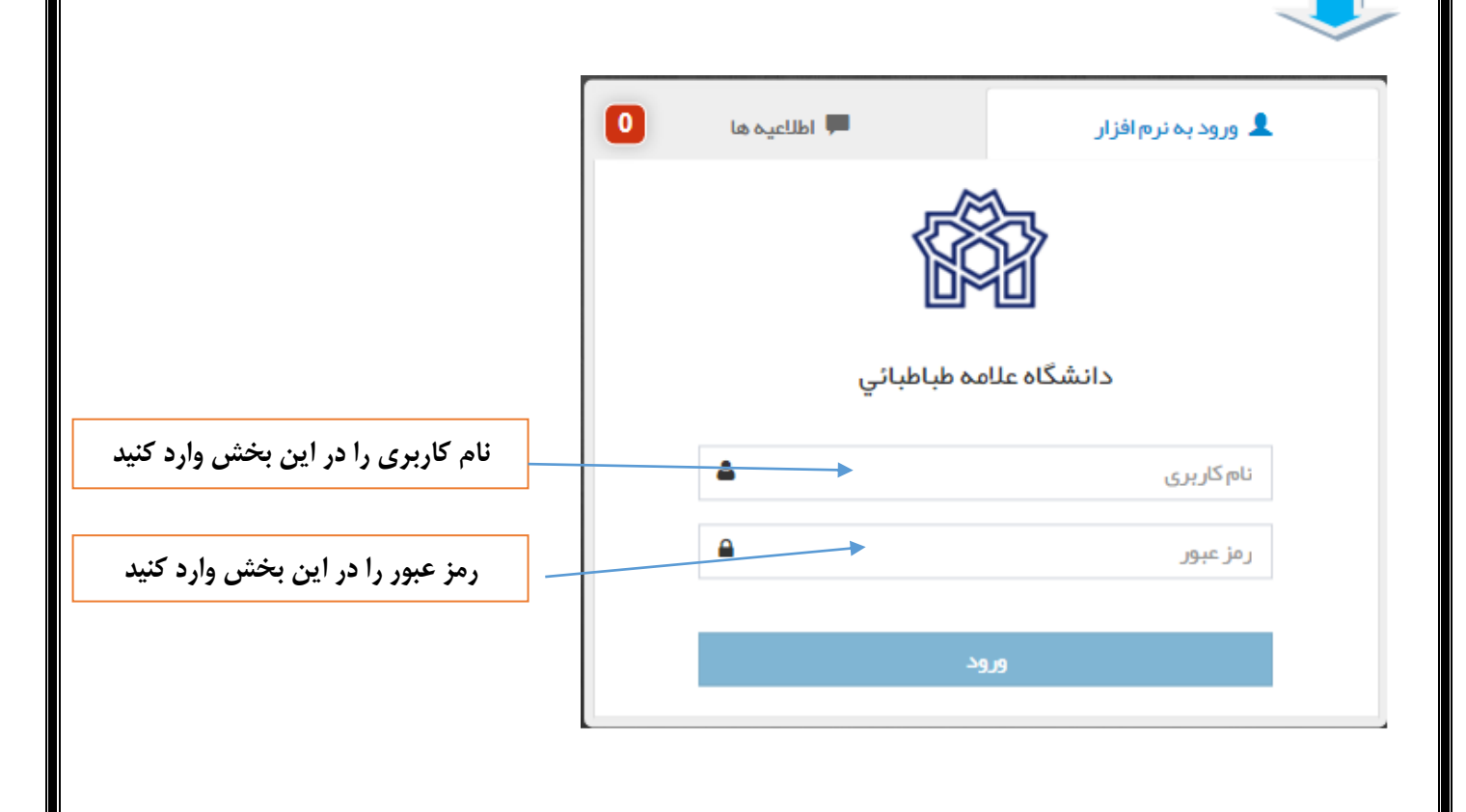

#### **اطالعیه ها**

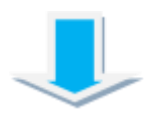

**در صورت انتشار هرگونه اطالعیه از طرف مرکز، پیام ها همراه با موضوع و تاریخ انتشار در تصویر زیر نمایش داده می شود.**

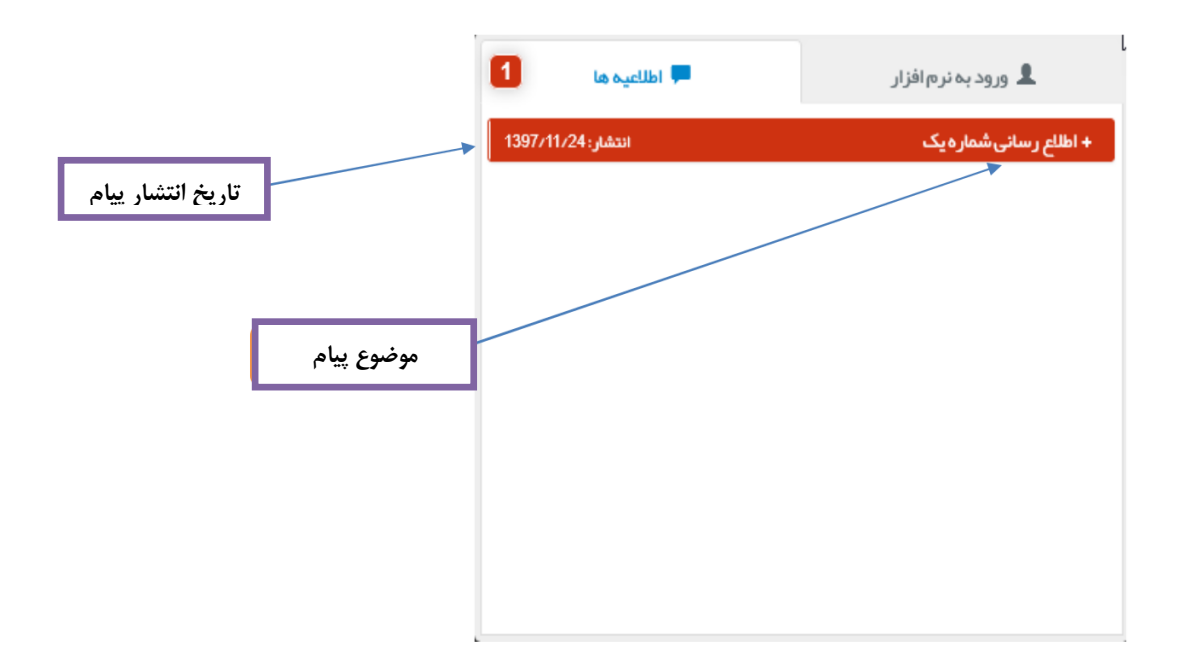

**پس از ورود به نرم افزار تغذیه با صفحه و عناوین زیر روبرو می شویم :**

### **پیشخوان**

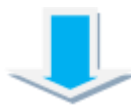

**در این قسمت می توانید یک گزارش از عملکرد کلی مانند تعداد کل غذا های رزرو شده، میزان کل تراکنش ها را مشاهده نمائید.**

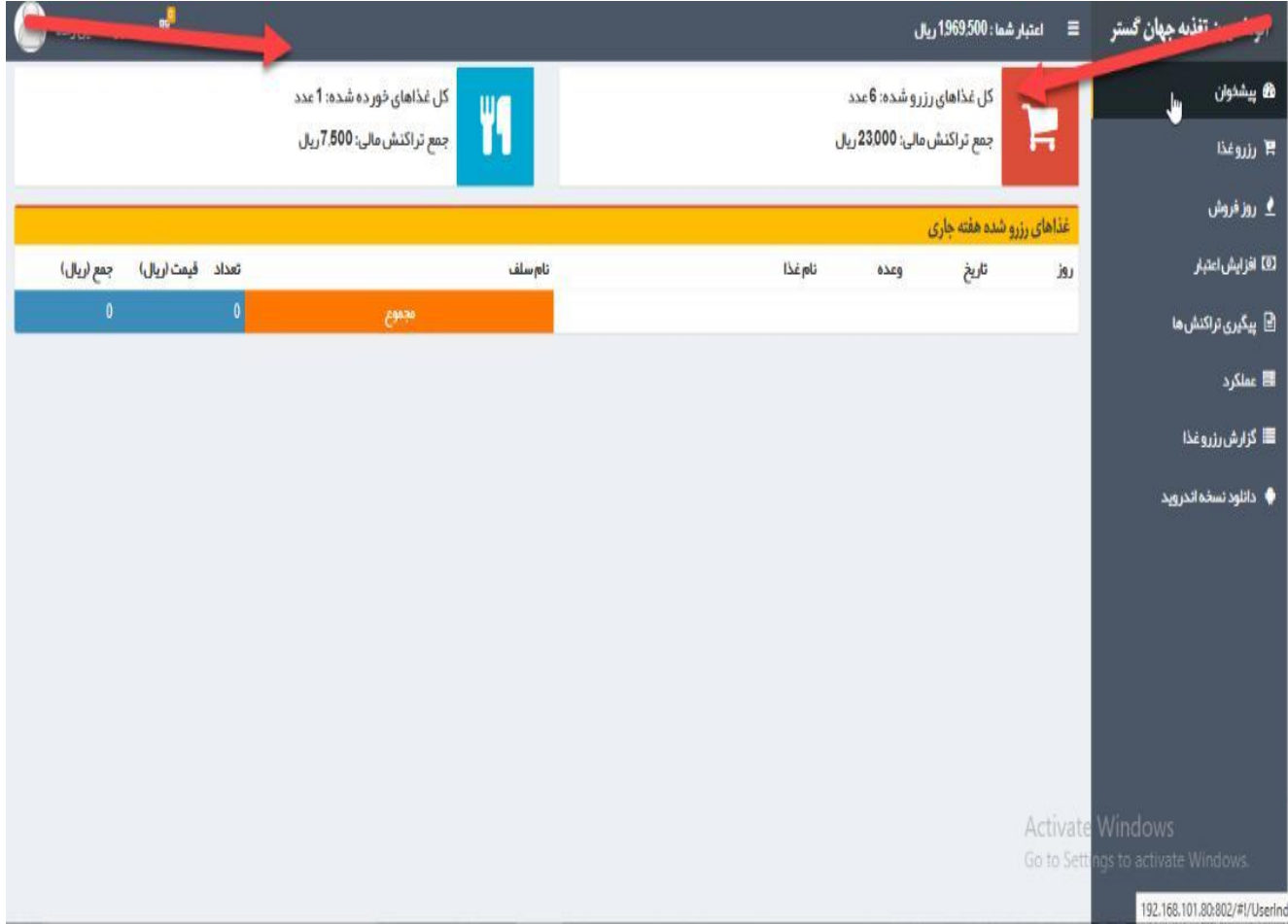

# **افزایش اعتبار**

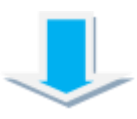

**در این قسمت می تواند جهت افزایش اعتبار حساب کاربری خود اقدام نمائید .**

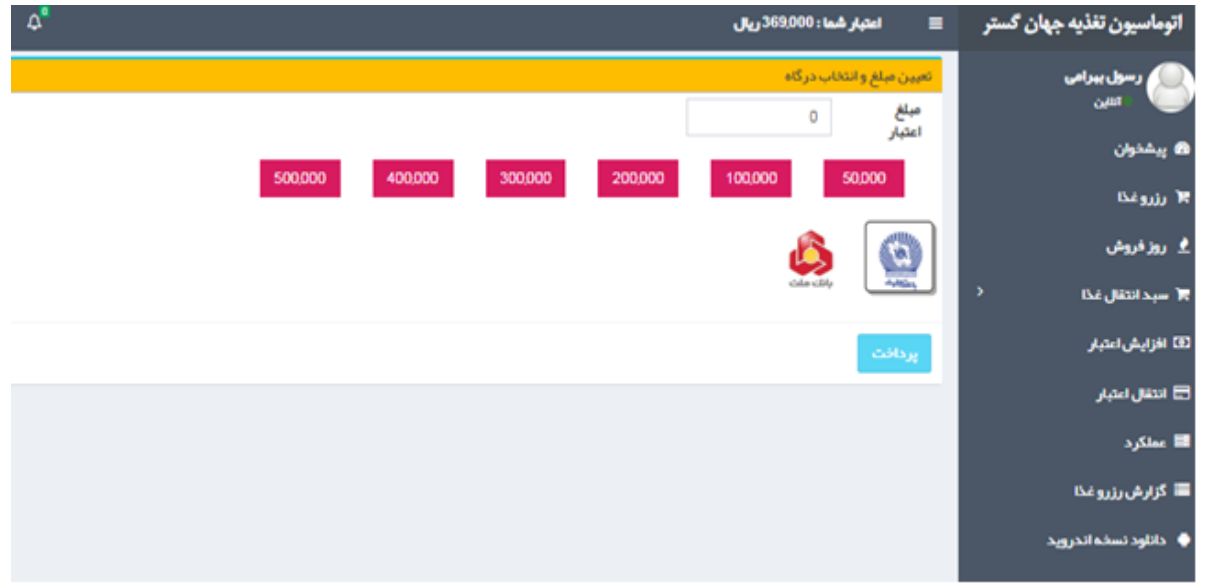

**بعد از انتخاب مبلغ مورد نظر یا تایپ مبلغ دلخواه و انتخاب یکی از درگاه های بانکی از طریق کلیک بر روی پرداخت وارد** 

**صفحه زیر می شوید**.

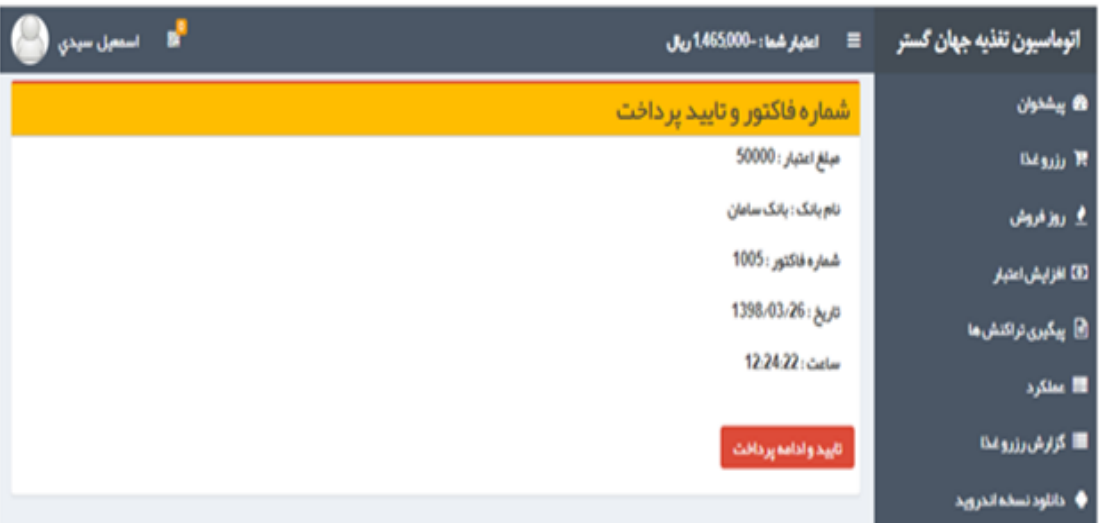

از طریق کلیک بر روی تائید و ادامه پرداخت وارد درگاه بانک می شوید.

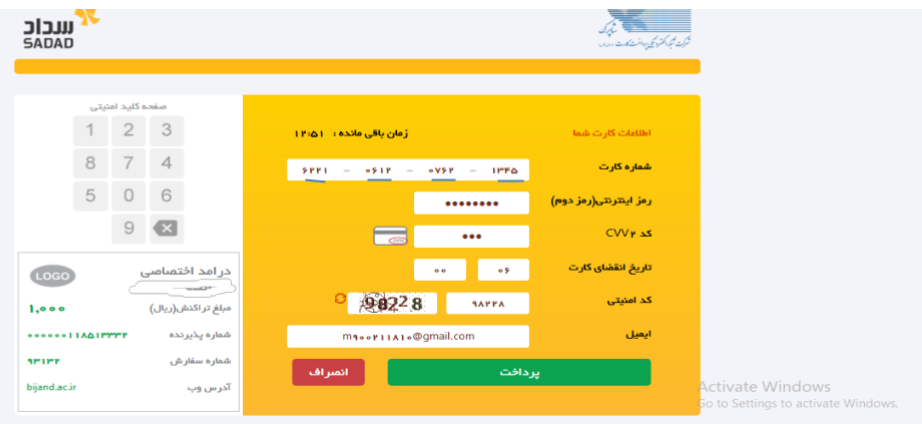

**پس از اتمام مراحل پرداخت و کلیک بر روی دکمه پرداخت وارد صفحه زیر می شوید.**

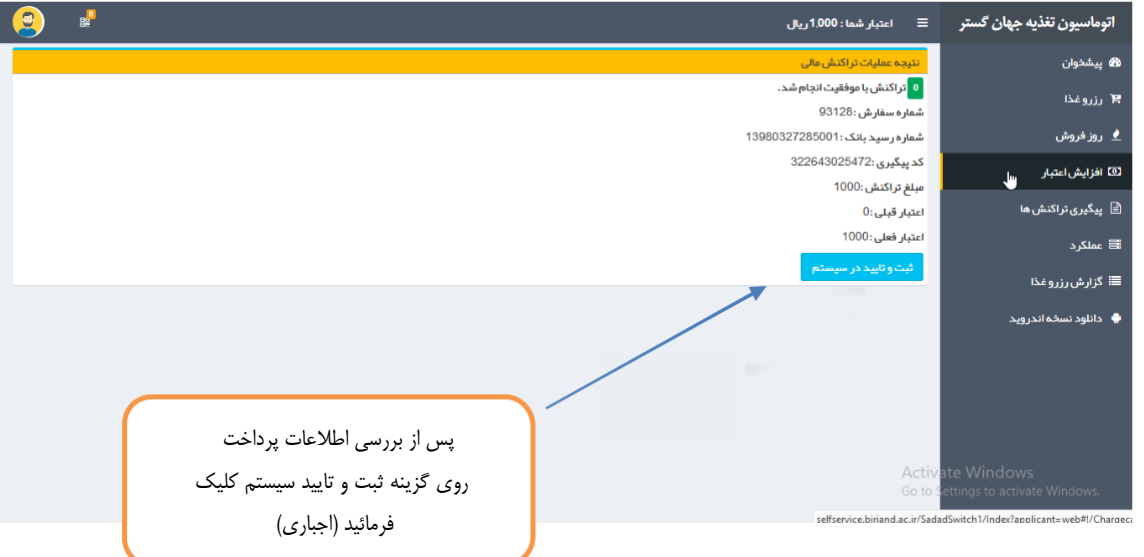

**کلیک بر روی ثبت و تائید در سیستم برای تکمیل فرآیند افزایش اعتبار ضروری می باشد.**

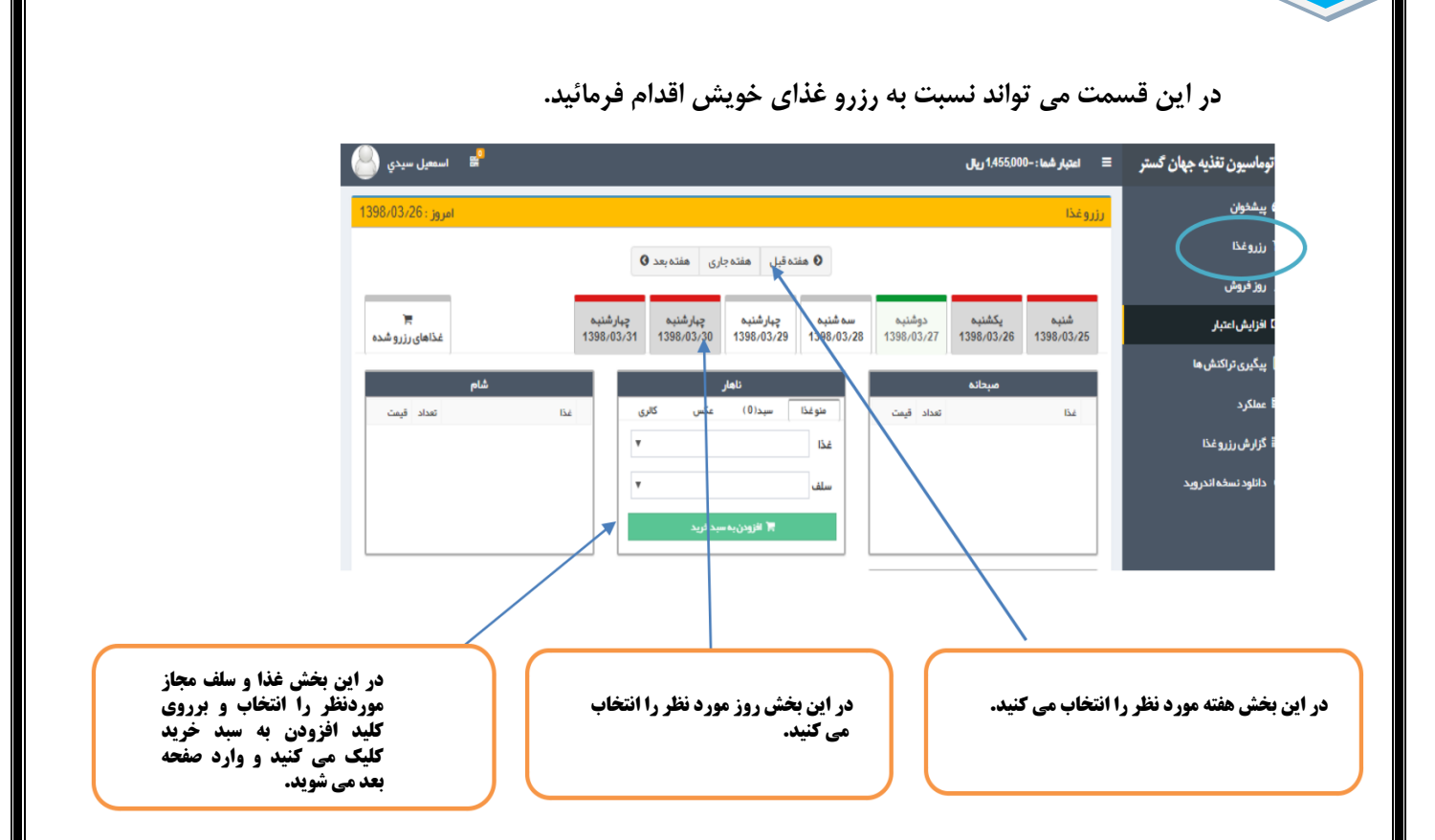

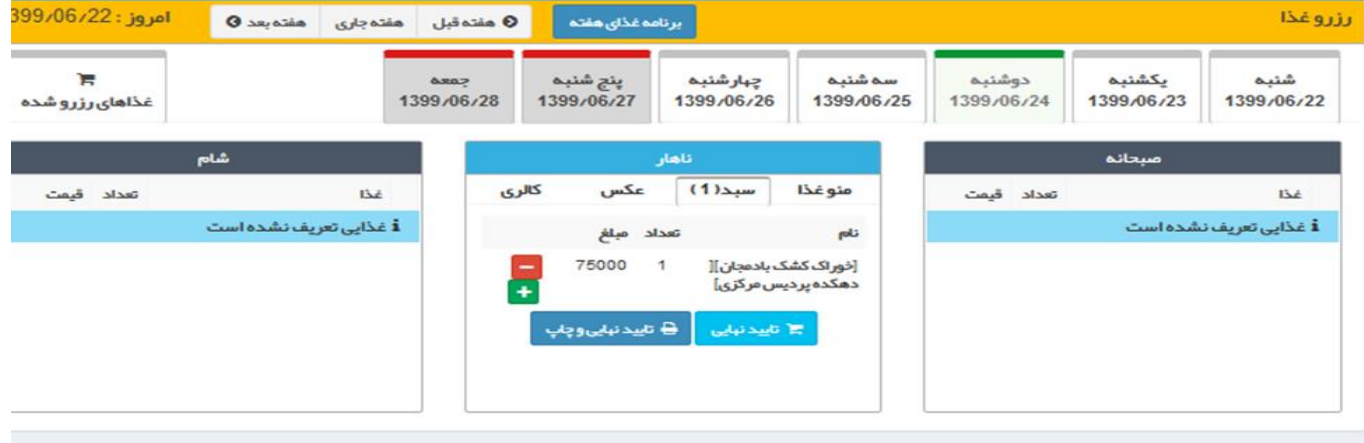

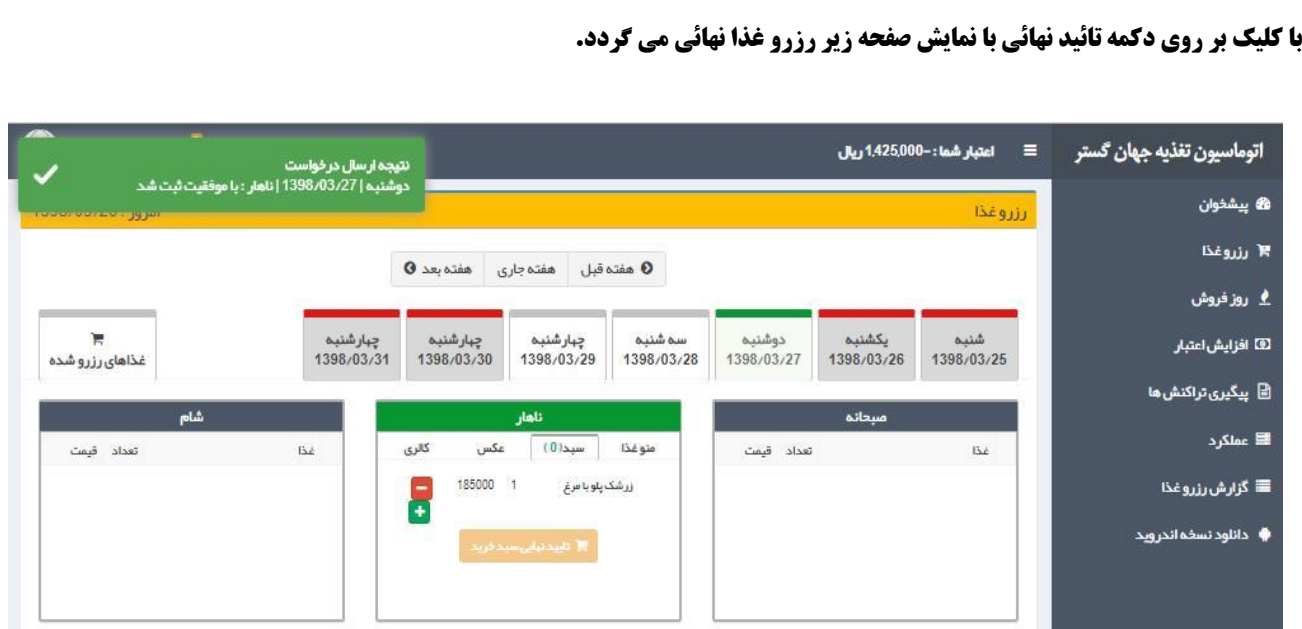

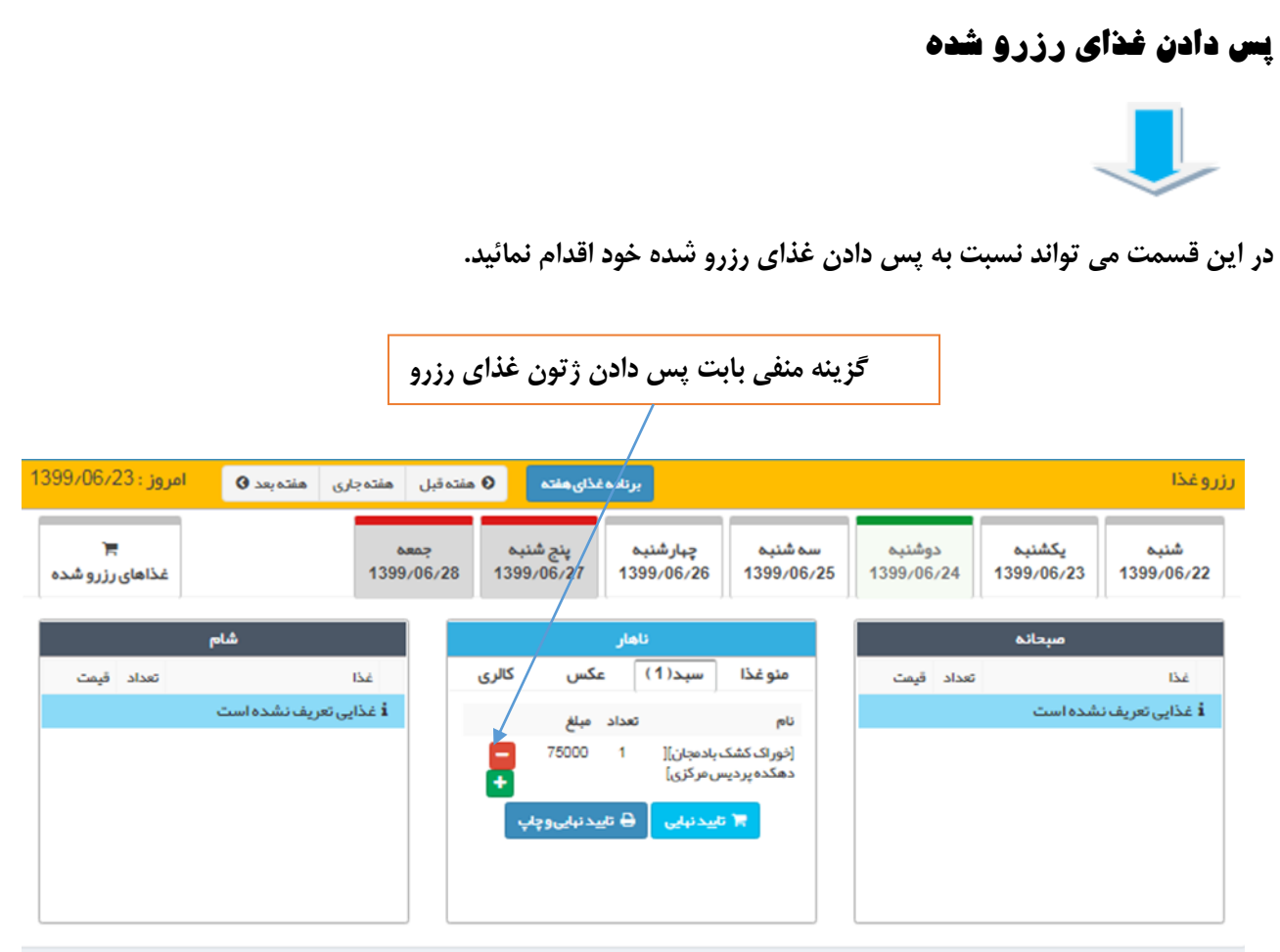

**با کلیک بر روی تائید نهائی غذای رزو شده شما با نمایش صفحه زیر پس داده شده و هزینه آن به اعتبار شما اضافه می گردد.**

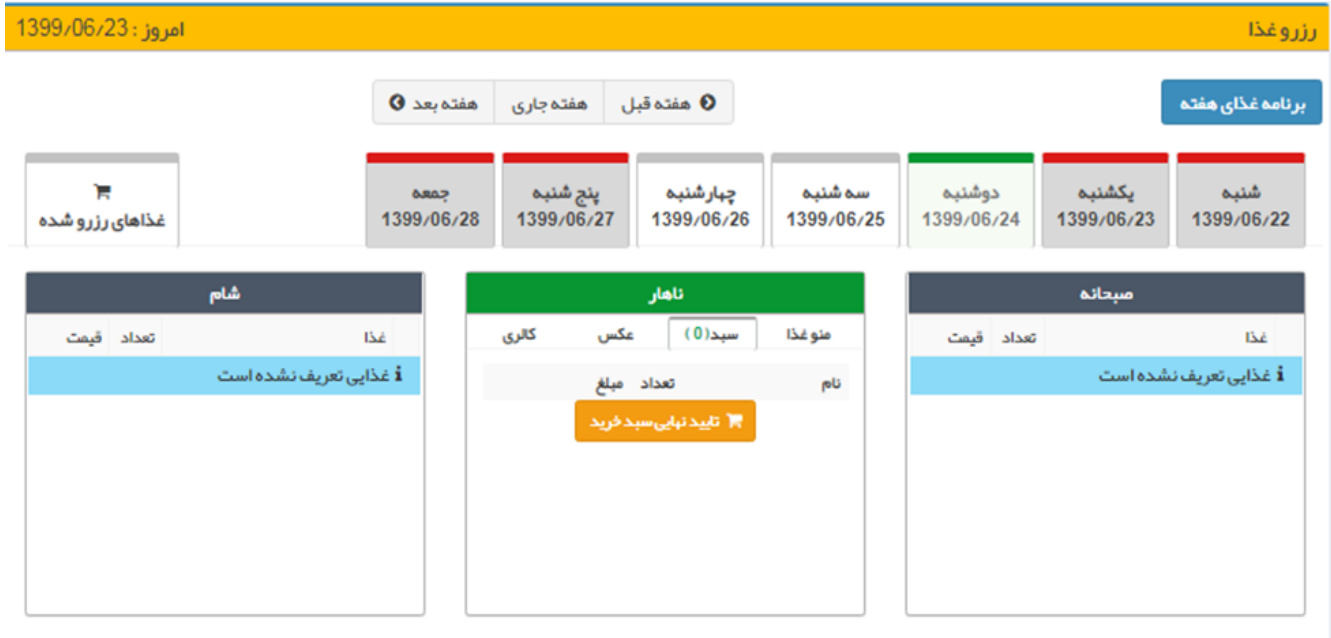

# **روز فروش**

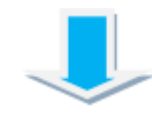

**در این قسمت می توانید در صورت وجود غذای روز فروش ،برای وعده غذائی همان روز اقدام به رزرو غذا نمائید.**

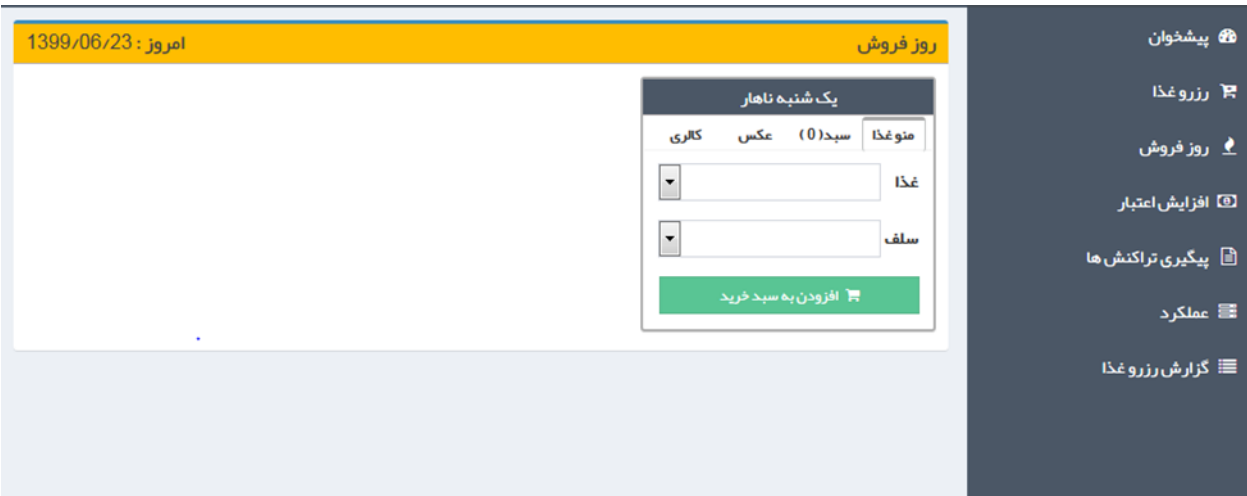

## **پیگیری تراکنش ها**

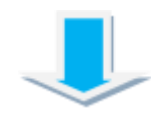

**در این قسمت می توانید گزارشی از لیست تراکنش های مالی خود را مشاهده فرمائید .**

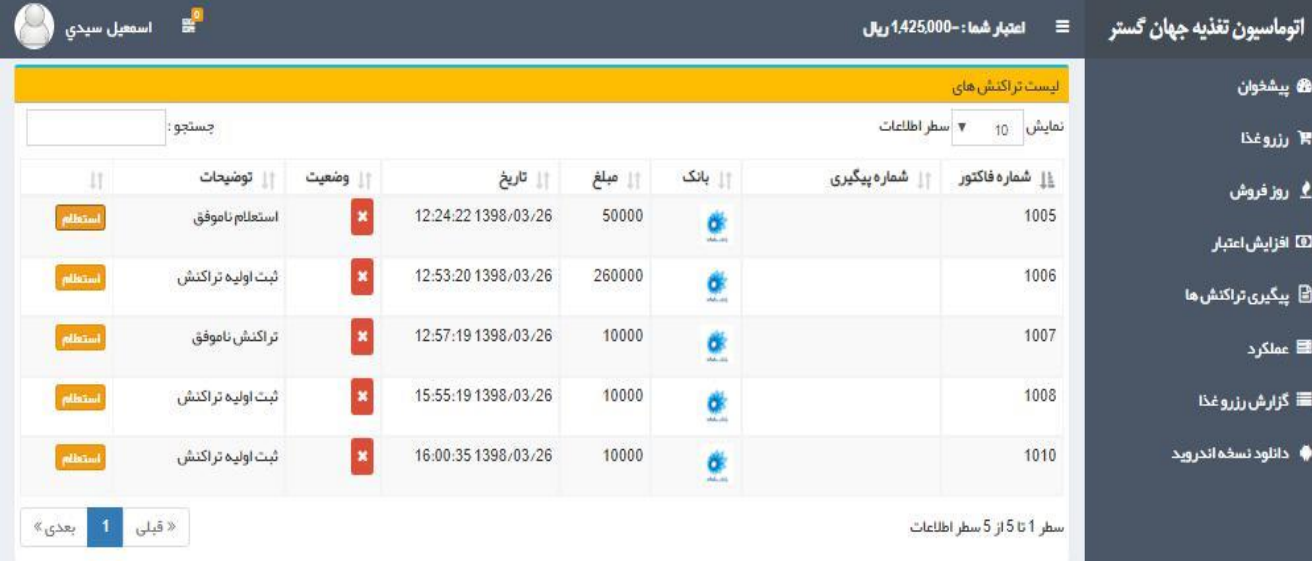

**عملکرد**

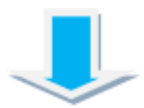

**در این قسمت می توانید باتعیین بازه زمانی یک گزارش کلی از رزرو غذا ،پس دادن غذا و همچنین افزایش** 

**اعتبارات خودرا مشاهده نمائید.**

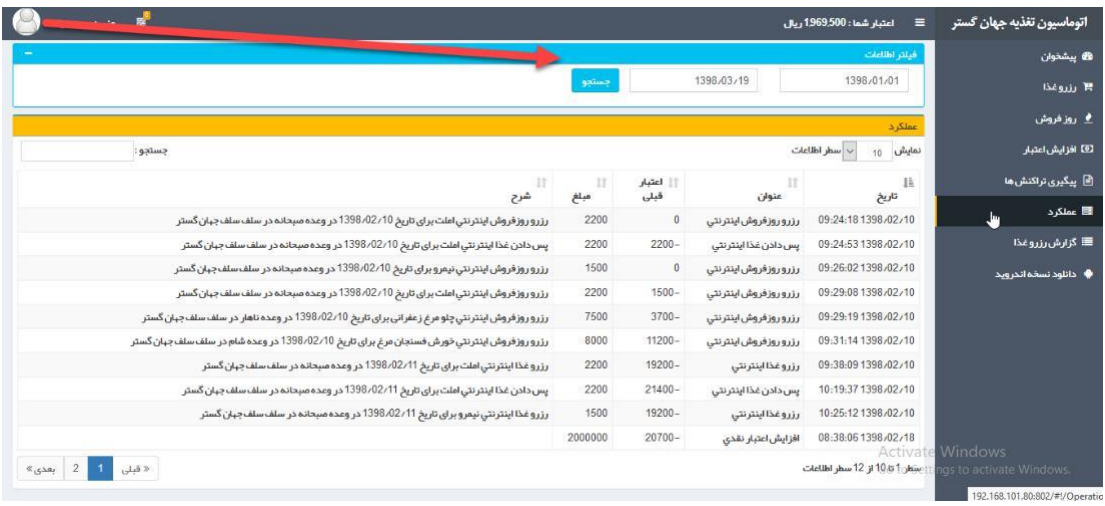

## **گزارش رزرو غذا**

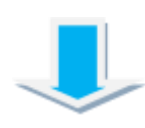

**در این قسمت می توانید با تعیین بازه زمانی گزارش جزئیات رزرو غذا های خود را مشاهده فرمایید.**

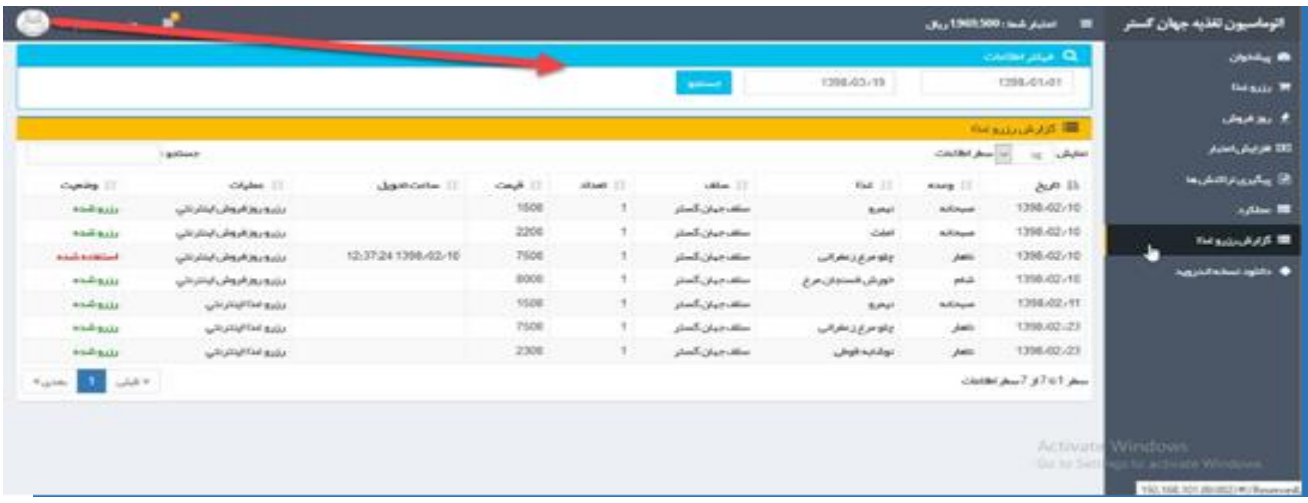

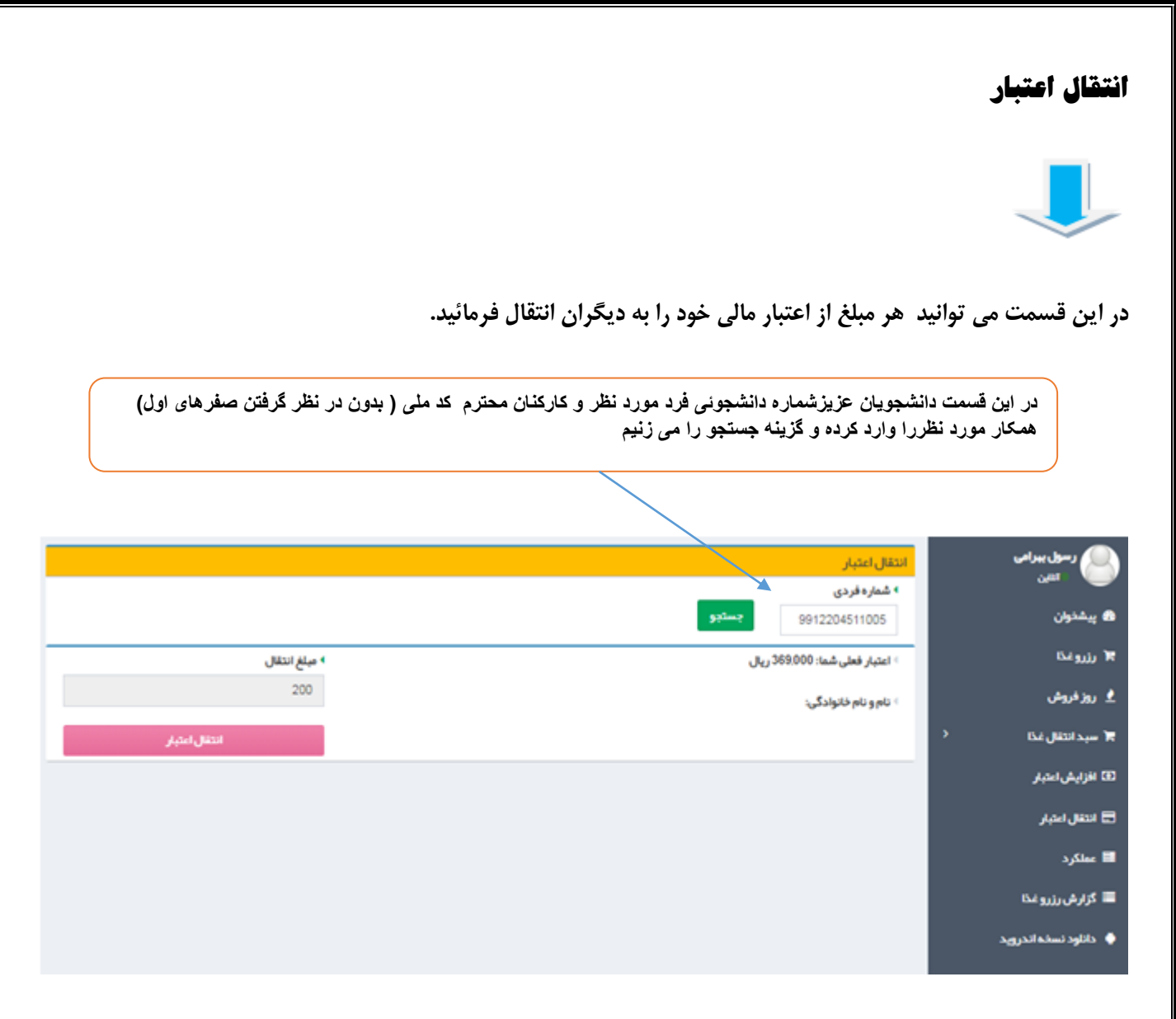

**بعد از زدن گزینه جستجو تصویر زیر نمایش داده میشود.**

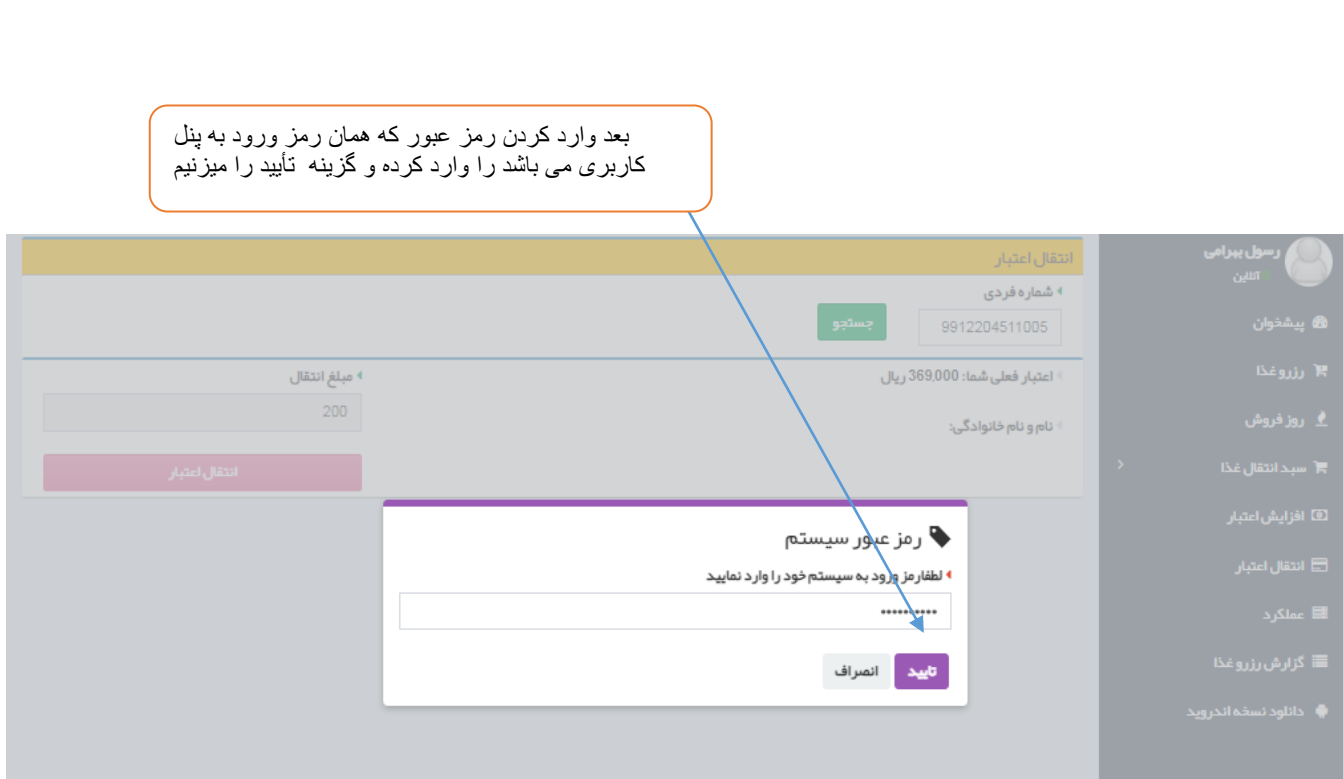

بعد از زدن رمز عبور تصویر زیر نمایش داده میشود.

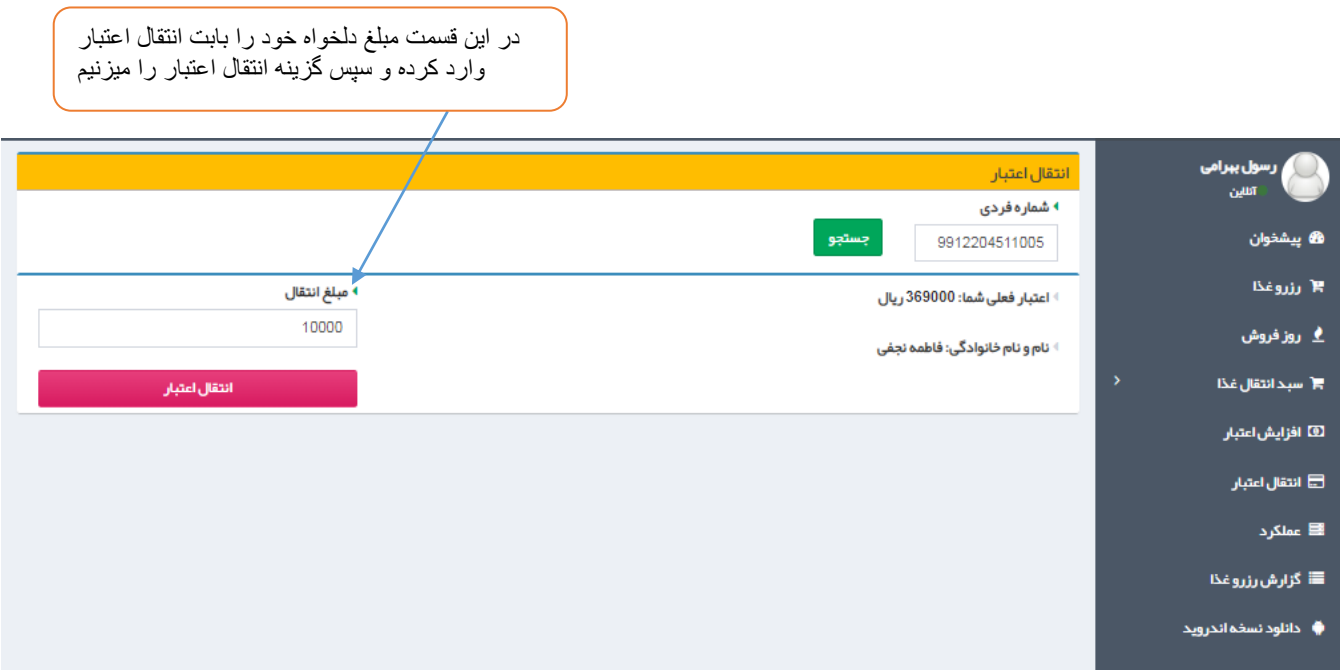

#### **دانلود نسخه اندروید**

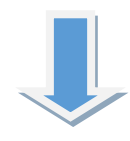

**در این قسمت می توانید برای استفاده از قابلیت های اپلیکیشن سامانه تغذیه دانشگاه ، نسبت به دانلود نسخه اندروید مربوطه اقدام فرمائید.**

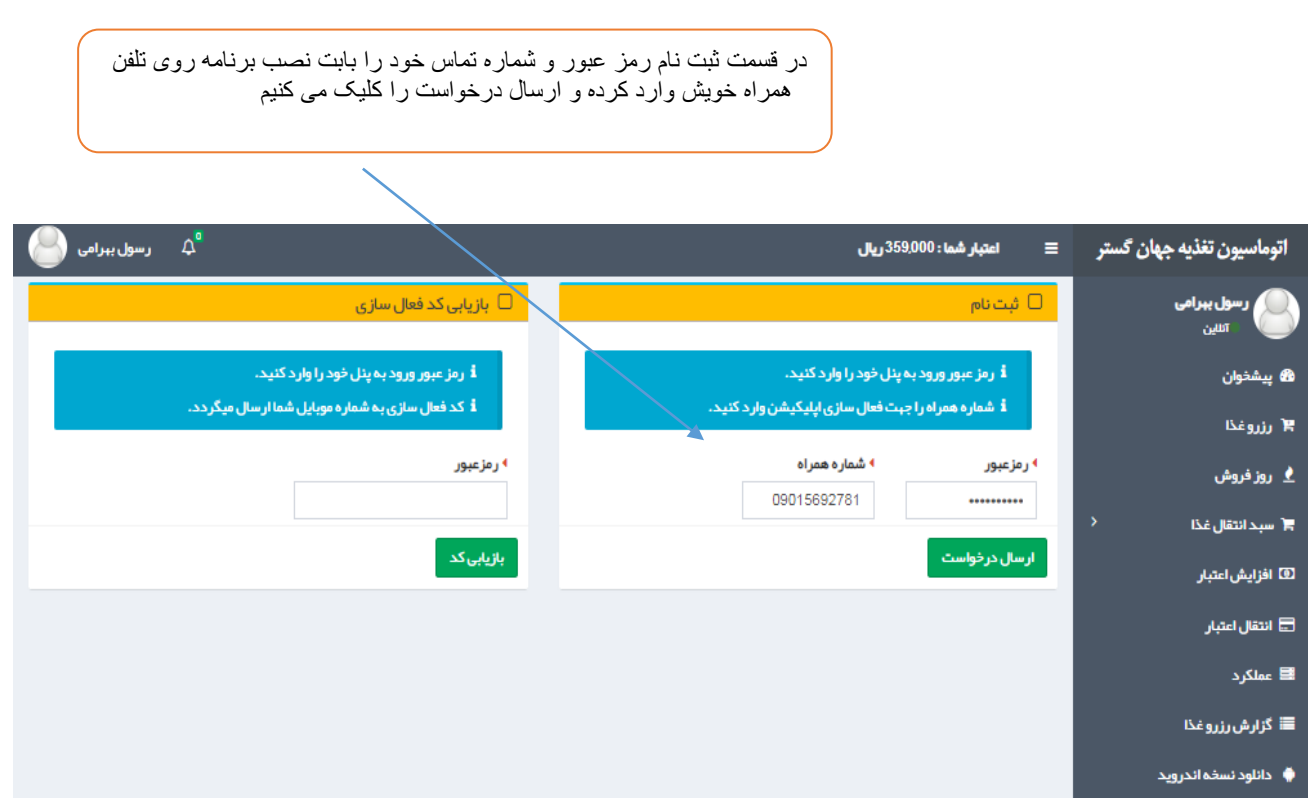

**بعد از ارسال درخواست تصویر زیر نمایش داده میشود.**

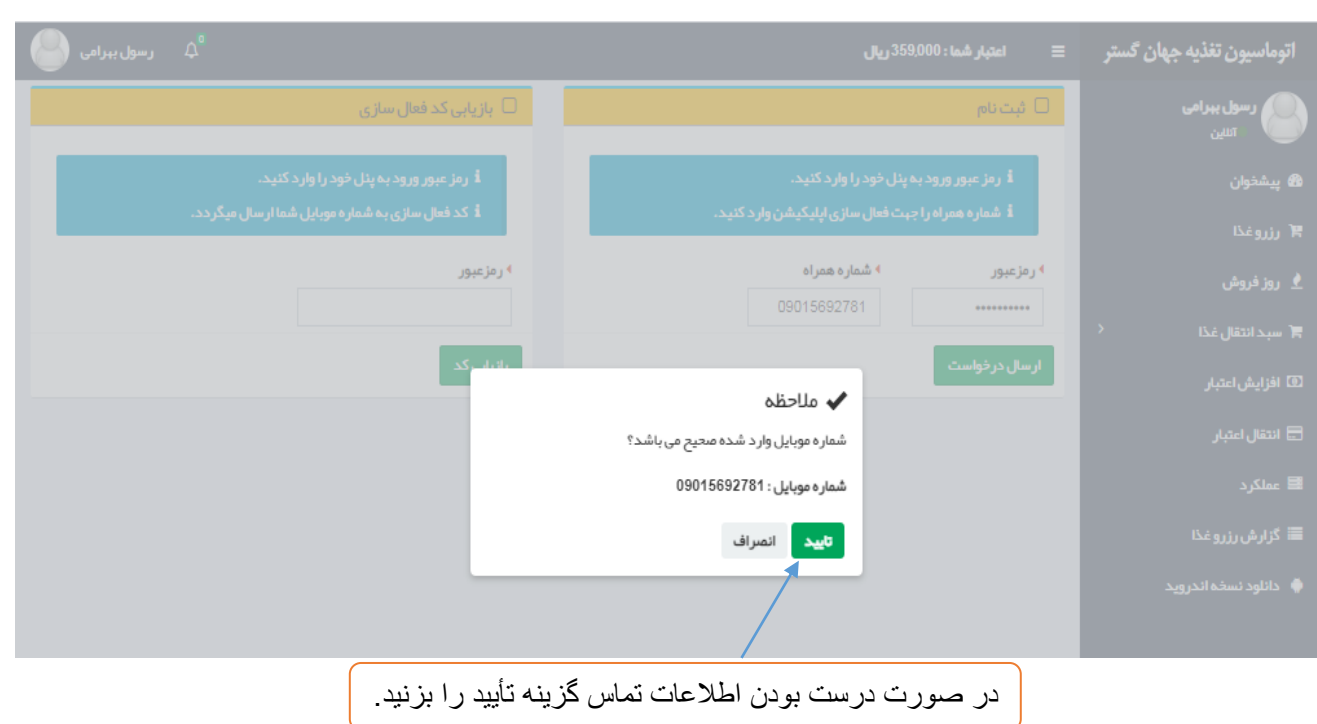

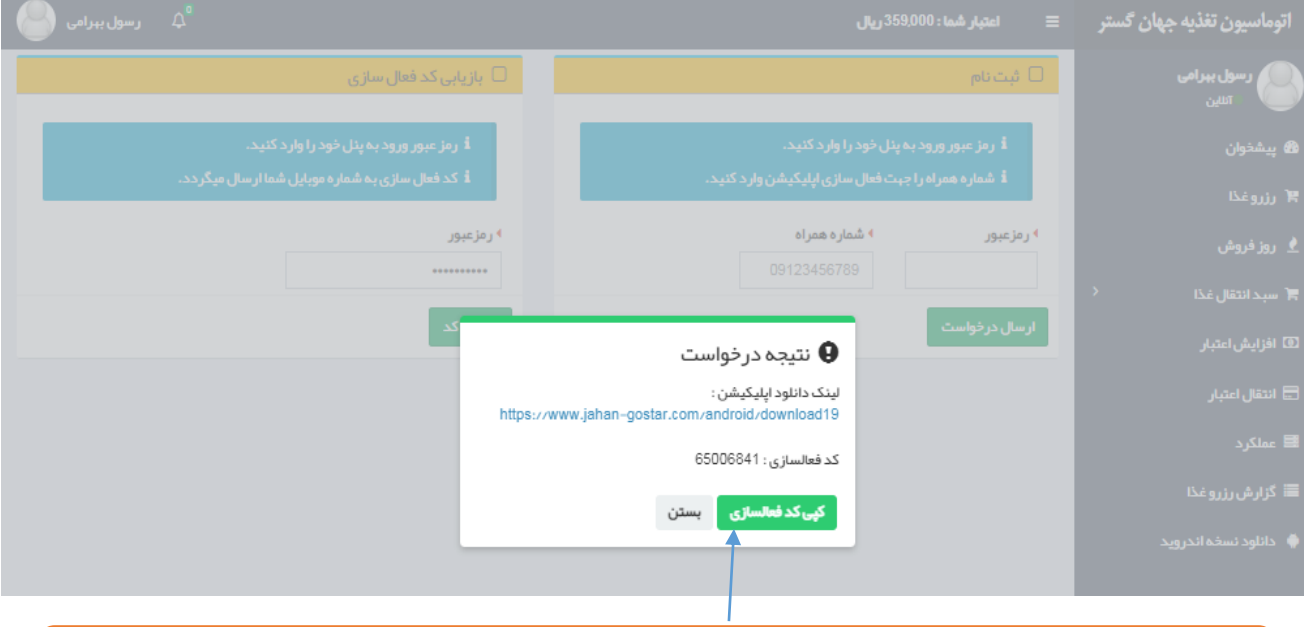

بعد از تأیید اطالعات تماس تصویر باال نمایش داده میشود که با وارد شدن به لینک دانلود نرم افزار را دانلود کرده و بروی تلفن همراه خود نصب نمایید و بعد از نصب آن را اجرا نموده وبا وارد کردن کد فعال سازی و شماره تماس و زدن گزینه ارسال وارد نرم افزار میشوید.

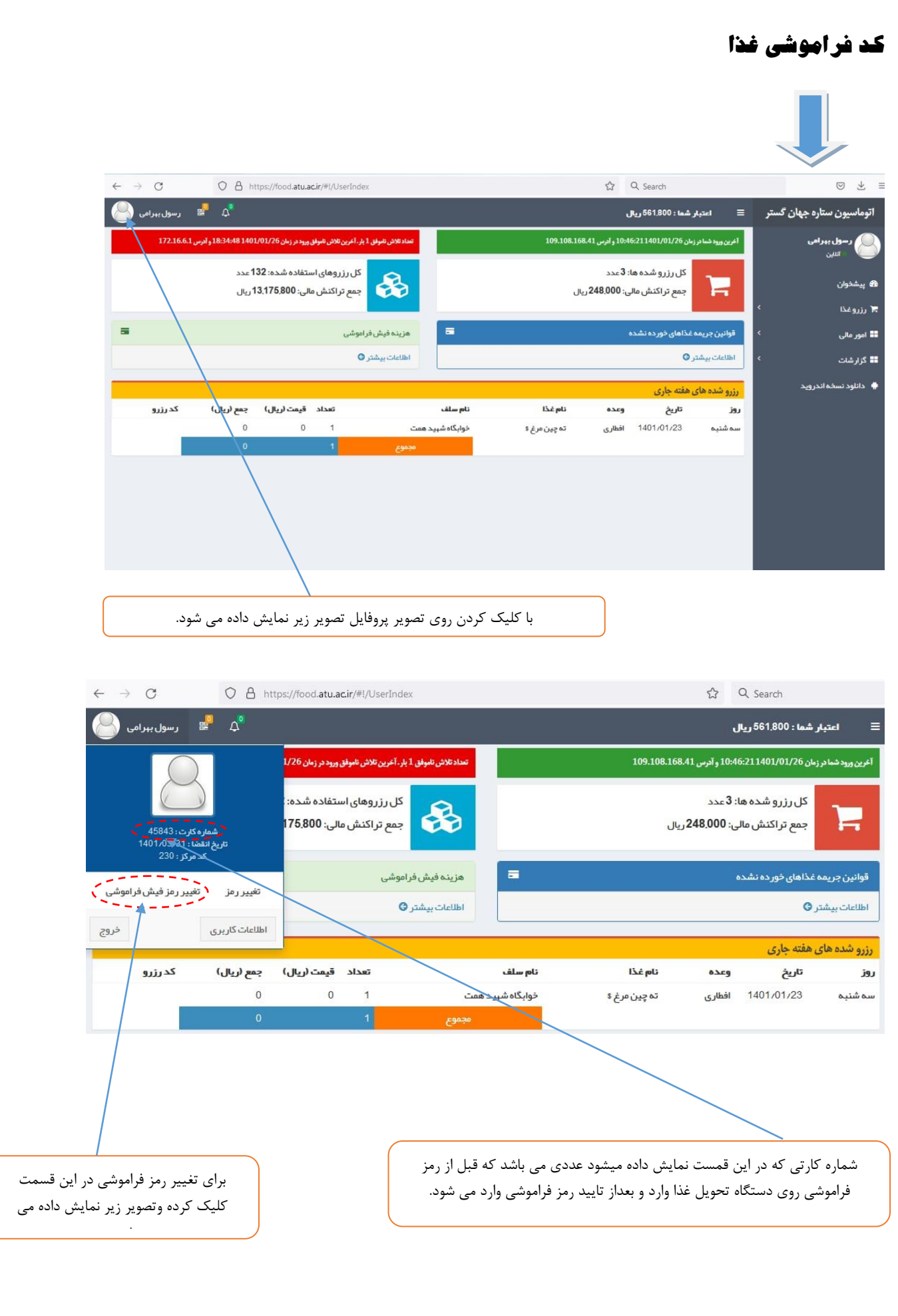

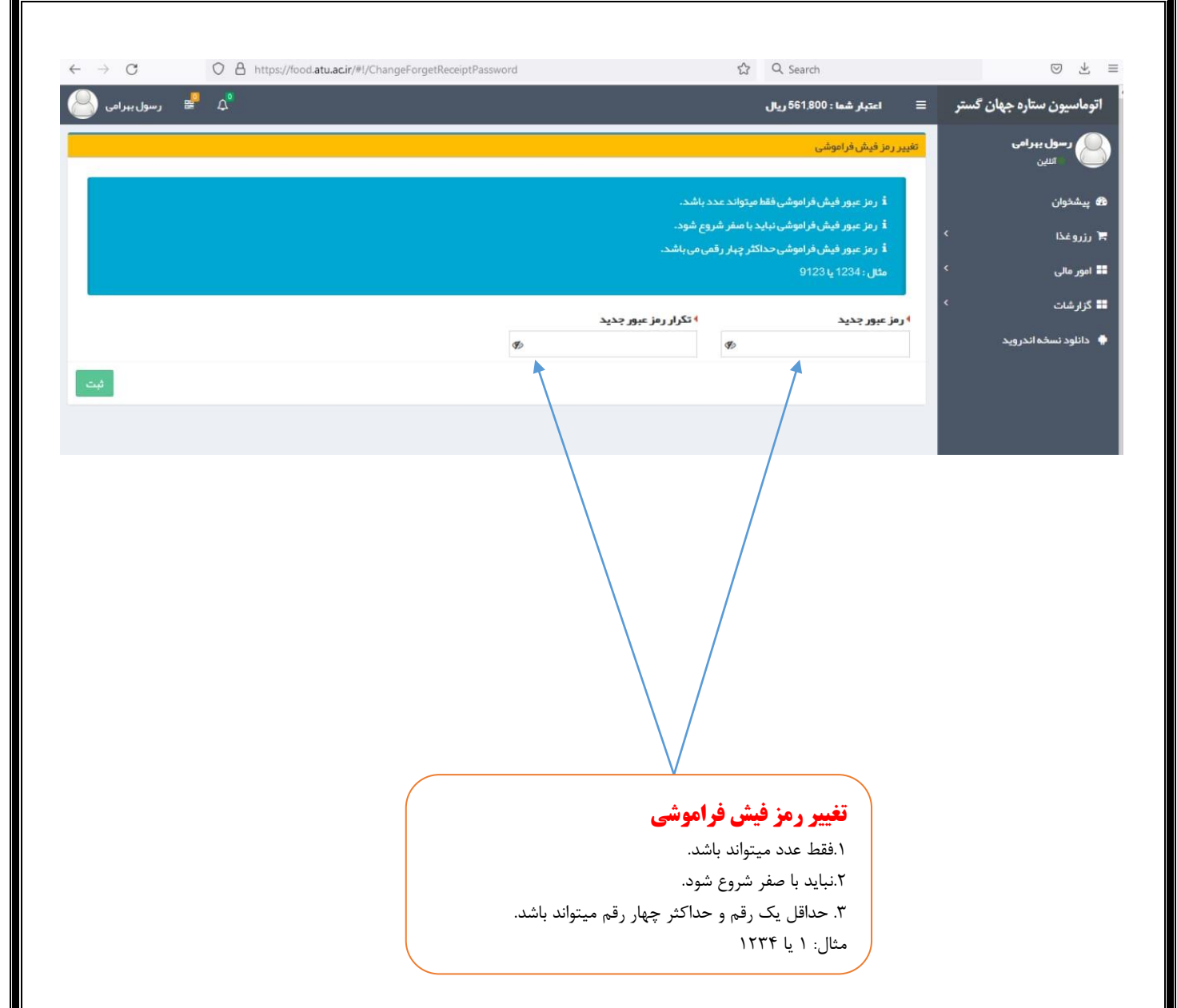